# **Learning Management System**

# **注册指南&常见问题**

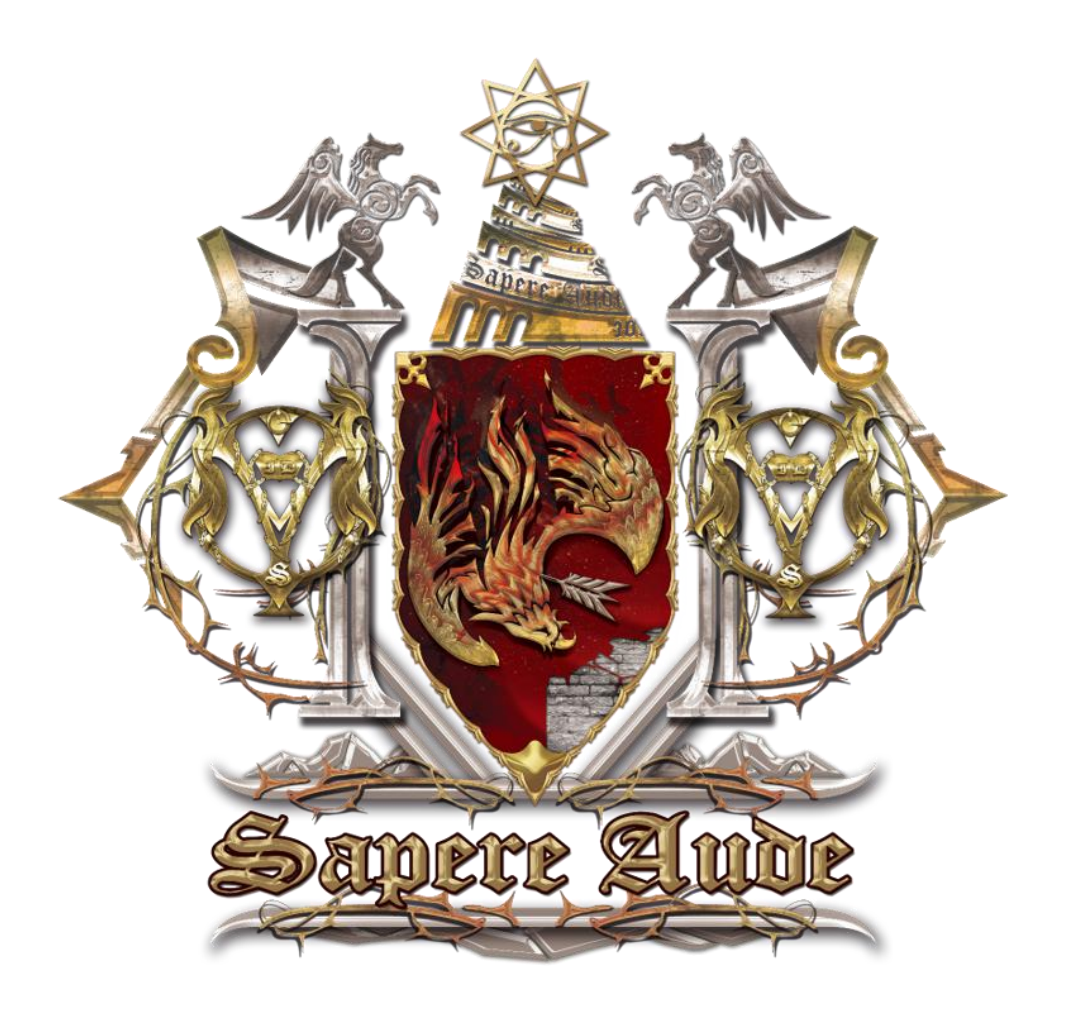

# **要把 LMS 注册成功 总共分四步**

**第一步:**登录孤阅 [LMS](https://lms.lonelyreader.com/login) 点击注册(建议用电脑使用,并收藏网址)。

**第二步:**认真填。

**第三步:**注册成功,继续**完善个人信息**。

**第四步:**若对于 LMS 的使用有任何疑问,请戳参看 [LMS](https://shimo.im/docs/HQnk70PIO5wlnNAI) [使用手册。](https://shimo.im/docs/HQnk70PIO5wlnNAI)

#### **重要提示:**

1. 注册 LMS 时绑定的手机号/邮箱, 务必与你 CCtalk 绑定的一致, 否则无法解锁 已报课程。

2. 直接被导入 CCtalk 群的学员, 无法解锁 LMS (如第一届燎原船员, 德语内测 船员),请参照此步骤:

3. 打开 CCtalk - 我的优惠券, 用券支付 0 元 进入 "LMS 解锁群", 再次登录 LMS 点击【同步课程按钮】即可解锁。

指引完毕。如有疑问,请看下方分解图。

# **LMS 注册流程 & 完善个人信息分解图**

1. 登录 LMS, 点击注册。LMS: https://lms.lonelyreader.com

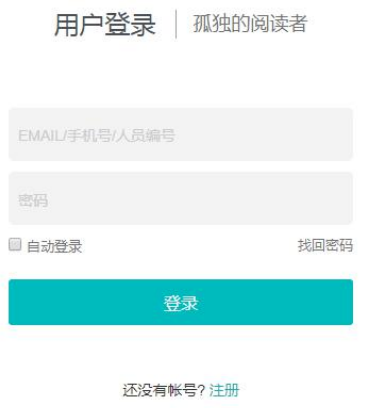

Copyright © 2018 LonelyReader.com 保留所有权利 京ICP备17070379号-1

2. 点击注册后,会出现如下界面,请**正确填写**您的角色,填写后**不可更改。**填写完 毕,点击下一步。

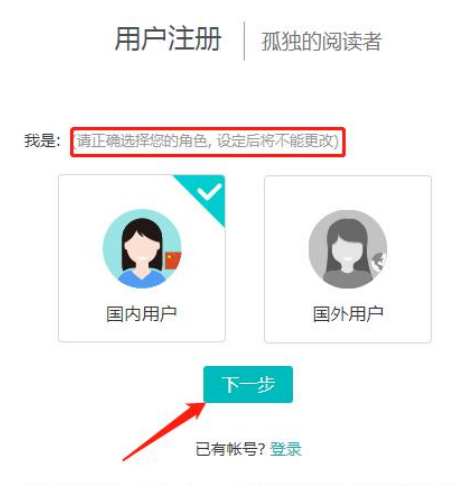

Copyright © 2018 LonelyReader.com 保留所有权利 京ICP备17070379号-1

3. 海外用户和国内用户会出现两个不同界面。

- **国内用户**须知:
	- 姓名是 LMS 上显示的 昵称。
	- 手机号务必与你 CCtalk 绑定的手机号一致。
	- 请牢记自己设置的密码。
	- 如需更换手机号, 请同步更换 LMS 和 CCtalk 即可, 无需重新注册 LMS 新 账号。

田户注册 | 孤独的阅读者

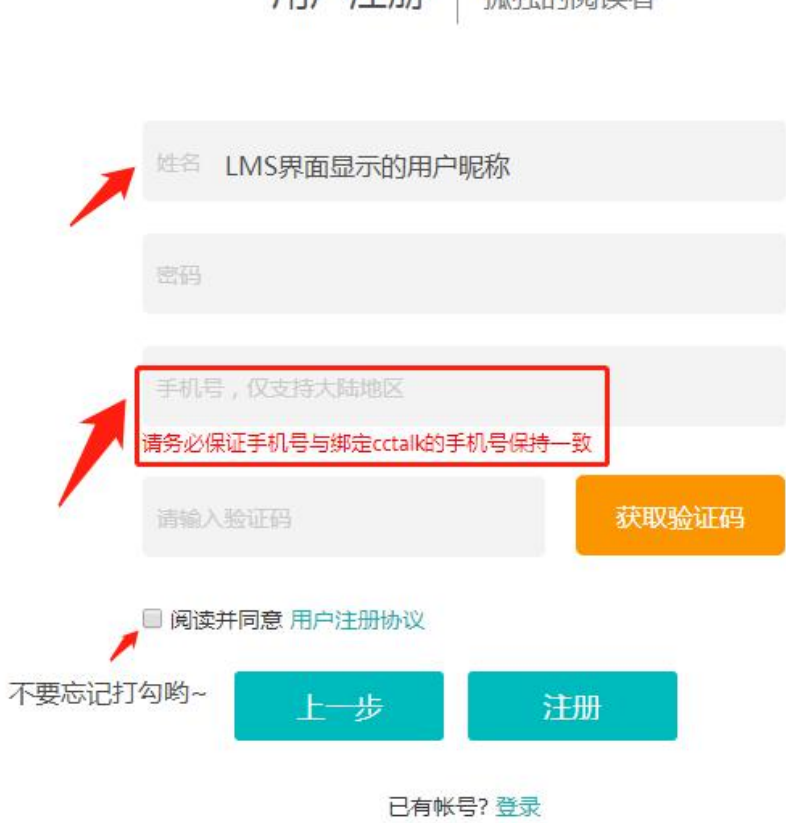

- **海外用户**须知:
	- 姓名是在 LMS 上显示的昵称。
	- 邮箱务必与你 CCtalk 绑定的邮箱一致。
	- 如未收到邮箱验证码, 请检查邮箱是否屏蔽验证码邮件, 或点击再次接收验 证码。

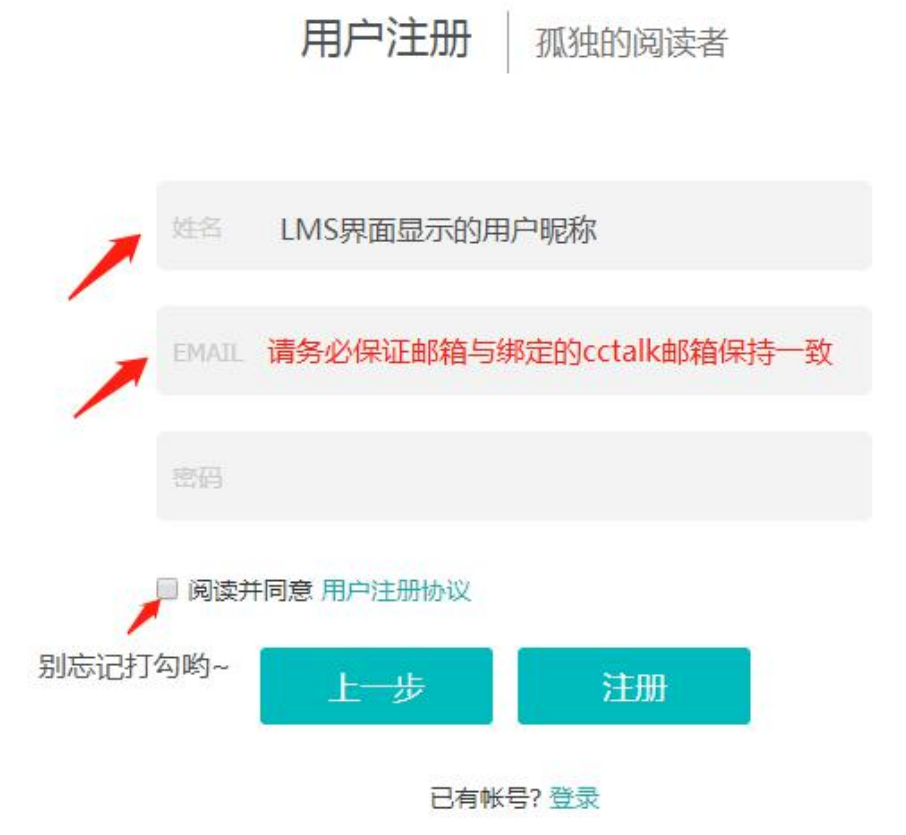

4. 上述步骤填写无误后,点击注册,会出现如下界面,证明你已注册成功。

\*小雅会指引你填写一些信息,以便为你做学习规划。

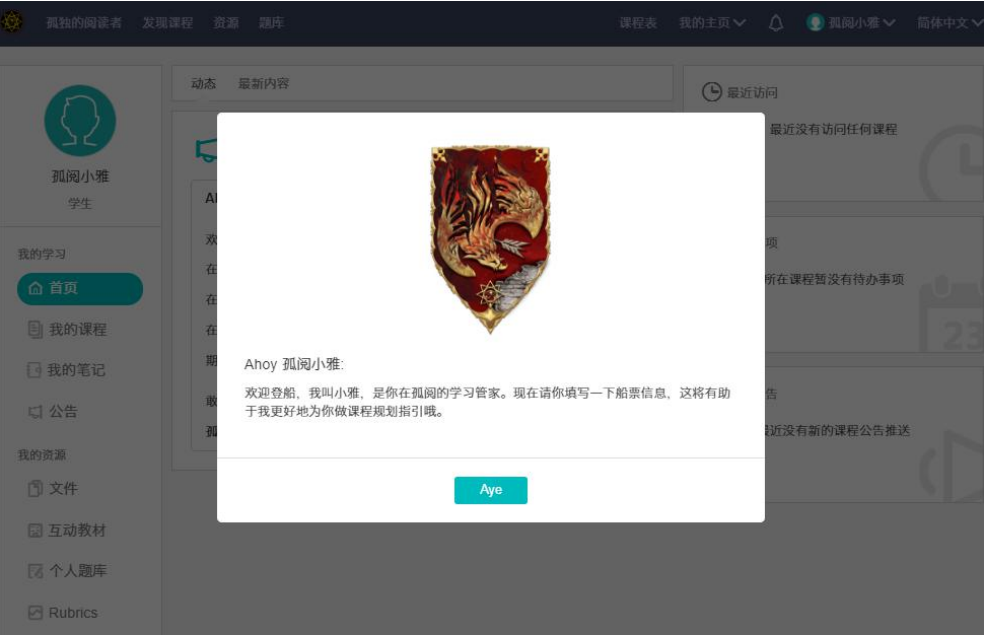

5. 小雅指引结束,你将看到下面两个界面,系统会提示你提交成功。点击网页任意位 置可跳出下一个界面。这里将告诉你如何完善个人信息。

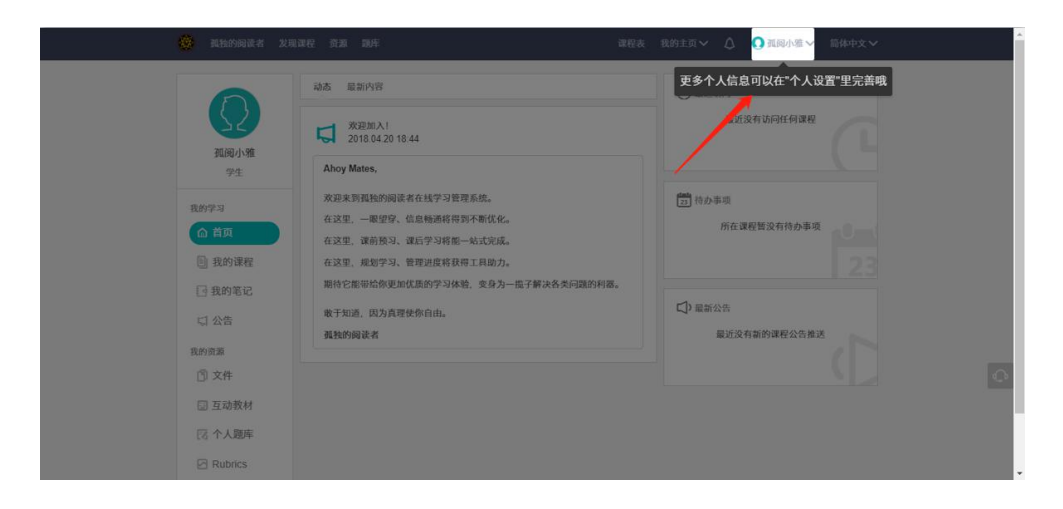

#### Sapere Aude Quia Veritas Vos Liberabit

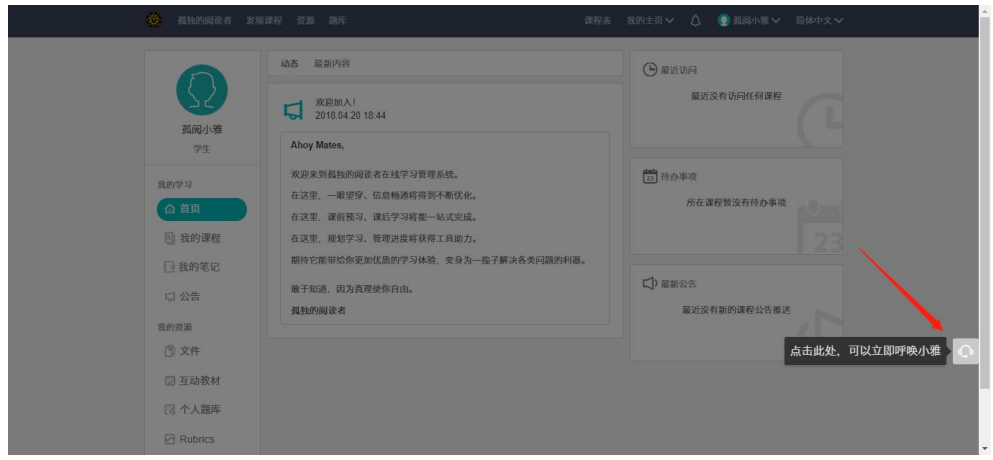

# 6. 点击个人设置,完善个人信息。

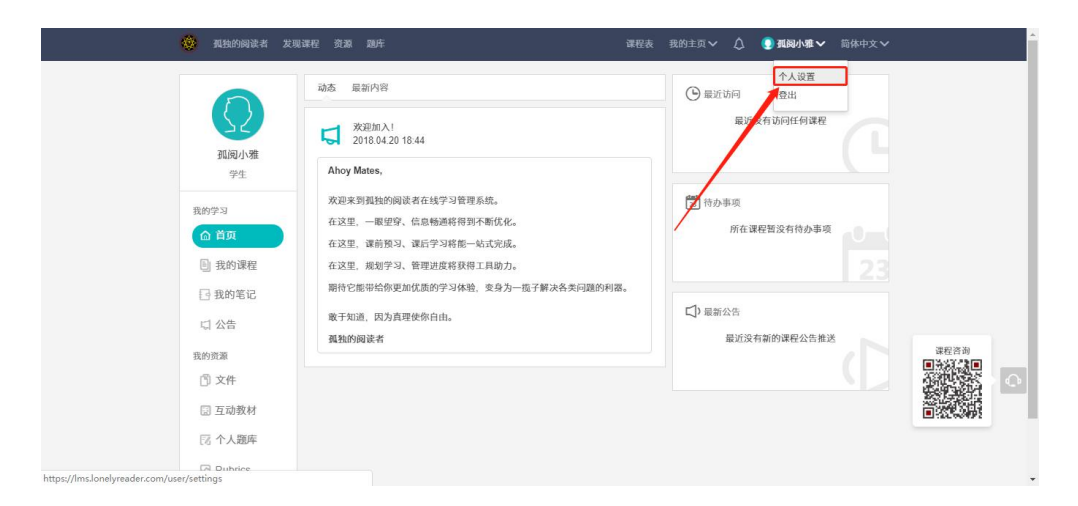

- 完善信息界面如下,个性化设置自己的小空间:
	- 姓名可更改。
	- 建议将**微信号, CCtalk 用户名**等个人信息填写完整, 以便发放孤阅**专属福利** 
		- 时,让小雅找到你。

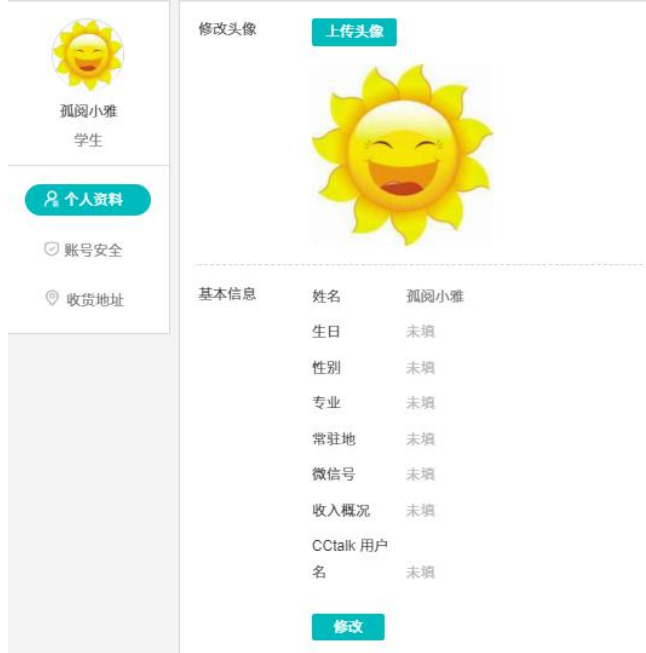

### **● 注意: 未用邮箱注册的学员, 无需绑定邮箱。**

用**邮箱注册**的学员们,**修改**绑定邮箱需联系小雅。为减少给你或工作人员带来不 必要的麻烦,填写时请仔细检查 **邮箱是否与 CCtalk 绑定的一致。**

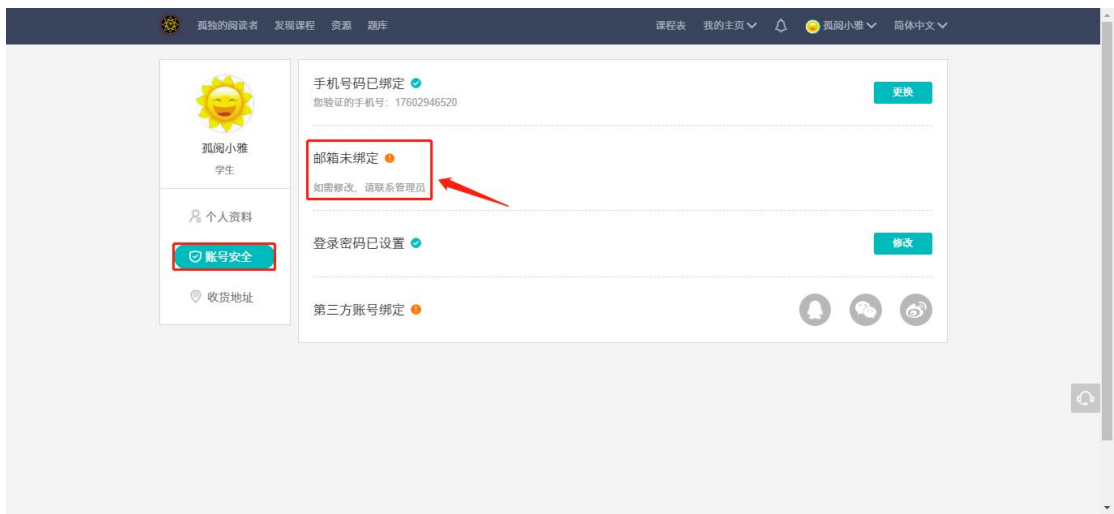

 填写常用收货地址,并**设为默认地址**。你将免去总是重复填写地址收集链接的麻 烦哟~

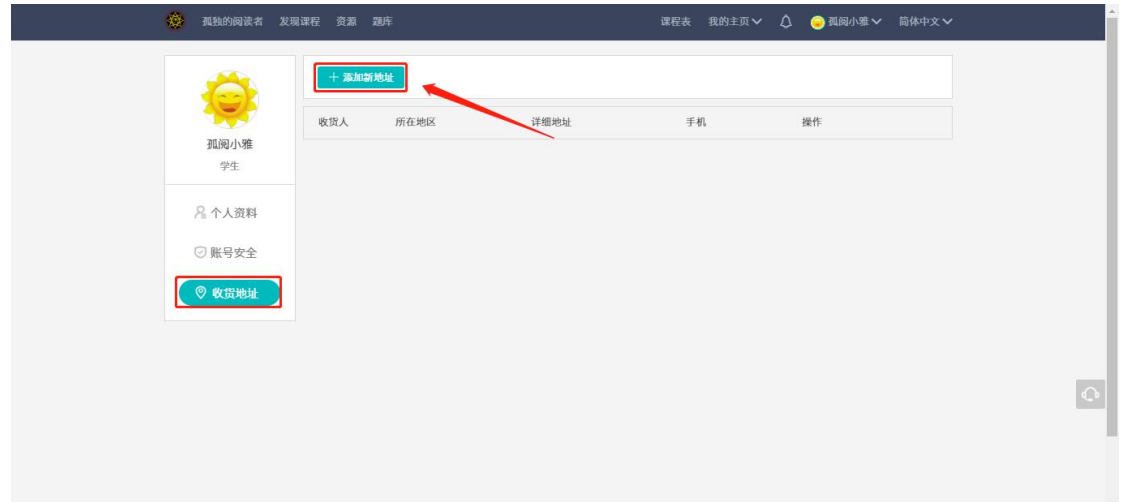

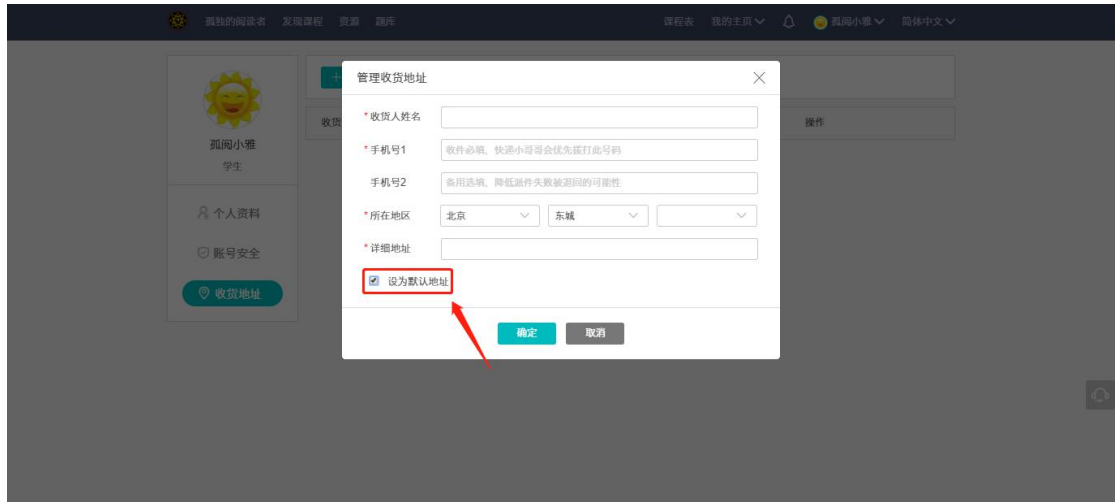

### 7. 关掉界面,想**重新登录**时,可用注册时所用的**手机号/邮箱**直接登录。

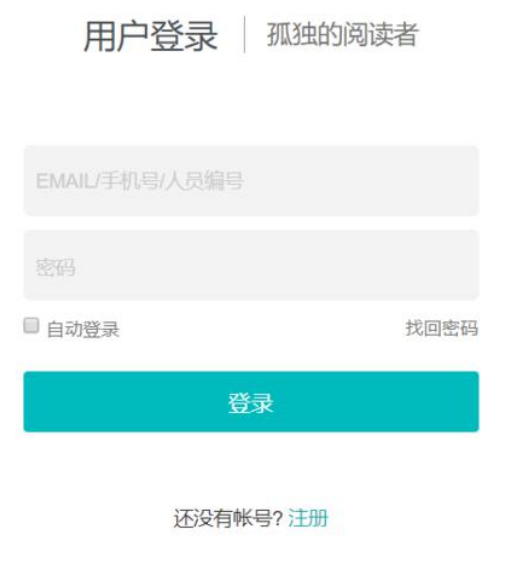

Copyright © 2018 LonelyReader.com 保留所有权利 京ICP备17070379号-1

# **关于 LMS, 你是不是有这些疑问?**

## **注册问题 | 解锁问题 | 登录问题 | 找回密码**

## **注册问题**

### **请务必使用电脑注册。**

#### **Q: 我忘记 CCtalk 绑定的手机号/邮箱了,怎么办?**

A: 登录 CCtalk, 点三下: 【我的】-【设置】-【账号绑定】, 即可查看已绑定 的手机号/邮箱; 或登录**网页版 CCtalk**, 点击【账号安全】 即可查看绑定的手机 号/邮箱。

#### **Q:我绑定的 CCtalk 手机号/邮箱已停用了怎么办?**

A:手机号/邮箱不一致会导致你的课程不能解锁。别慌,登录**网页版 CCtalk**,点 击账号安全,可以更改手机号/邮箱。如图所示。

网页入口[:https://www.cctalk.com/faq/100034](https://www.cctalk.com/faq/100034)

重新绑定好后, 请重新登录 LMS 系统, 课程即会解锁。若课程还未解锁, 请截图 CCtalk 我的订单,并通过微信联系孤阅小雅。

**(注意:必须是网页版 CCtalk 才可以更改)**

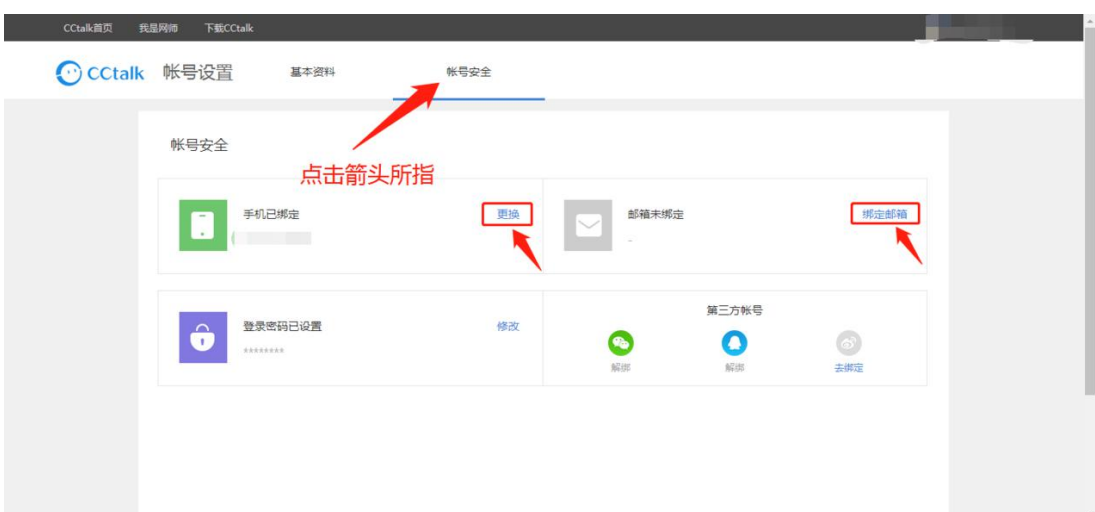

# **Q:如果我 CCtalk 绑定的手机号/邮箱与 LMS 注册时所用不一致,会出现什么状 况?**

A: 不一致将会导致 LMS 无法解锁你已报课程, 给你未来学习造成不必要的麻 烦。

**一定要注意**:注册时所用 手机号/邮箱要与 CCtalk 绑定一致。

\*如需更换手机号,请同步更换 LMS 和 CCtalk 即可, 无需重新注册 LMS 新账号。

### **Q:我曾经注册过 LMS,为什么显示账号不存在?**

A: 由于 LMS 在 2018 年 4 月 15 日之前处于升级维护中, 原有账号统一 注销,请重新注册,为各位同学带来不便,我们深表歉意。

# **Q:我人在国内即将出国我属于什么用户啊?/ 我人在国外即将回国,注册 时选择什么角色啊?**

A:现在人在国内/国外就选择国内/国外角色即可,不用担心回国/出国的 角色变更会影响上课或做作业。

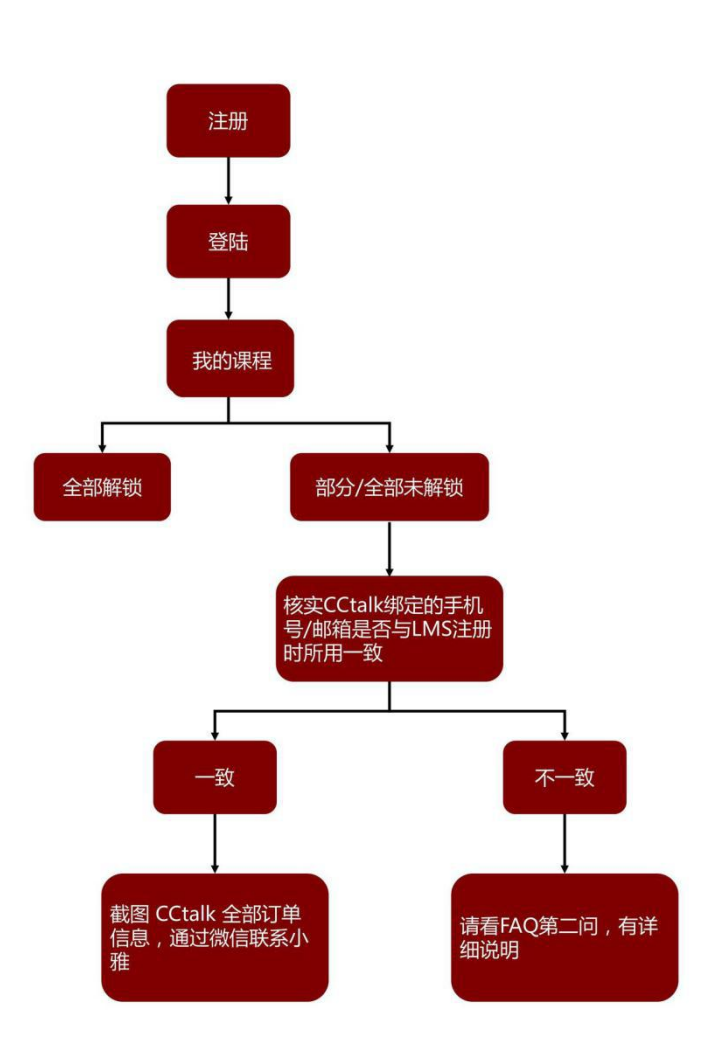

# **解锁问题**

### **目前 LMS 已上线的课程包含:**

**燎原学院(工具包)、燎原学院(项目制);第一届格致学院;万国学院 总群、学术德语、学术法语、学术西班牙语、学术拉丁文;LR Porta 学神 工具包;孤阅星空堂;哲学大问题、美学大问题、如何快速学好英语。**

#### **即将上线的课程包含:**

### **未来在 CCtalk 新增的课程。**

若已购买**上述课程**但注册 LMS 后发现课程未解锁请核实以下问题:

1. 注册 LMS 时使用的手机号/邮箱与 CCtalk 是否绑定一致?

2. 若绑定不一致, 请登录 [CCtalk](https://www.cctalk.com/faq/100034) 网页版 进行更改, 确保一致后, 再次登陆 LMS 点击【同步课程】按钮,即可解锁课程。

3. 若绑定一致, 却仍未解锁课程:

请核实已购买课程在 CCtalk 我的订单中是否能找到?

 请核实一下您想要解锁的课程是否属于 LMS 已上线课程。若不属于,将不会被解 锁。若属于,请留言联系你微信列表中唯一的小雅说明情况。 若你从未添加孤阅小雅,请手动搜索微信号:LonelyReader11,无需重复添加多 位小雅。

**注意:**如需**更换手机号**,请同步更换 LMS 和 CCtalk 即可,**无需重新注册** LMS 新账号!

### **Q:刚刚购买课程后登陆 LMS 发现没有怎么办?**

**A:**点击【同步课程】,课程就会解锁了。

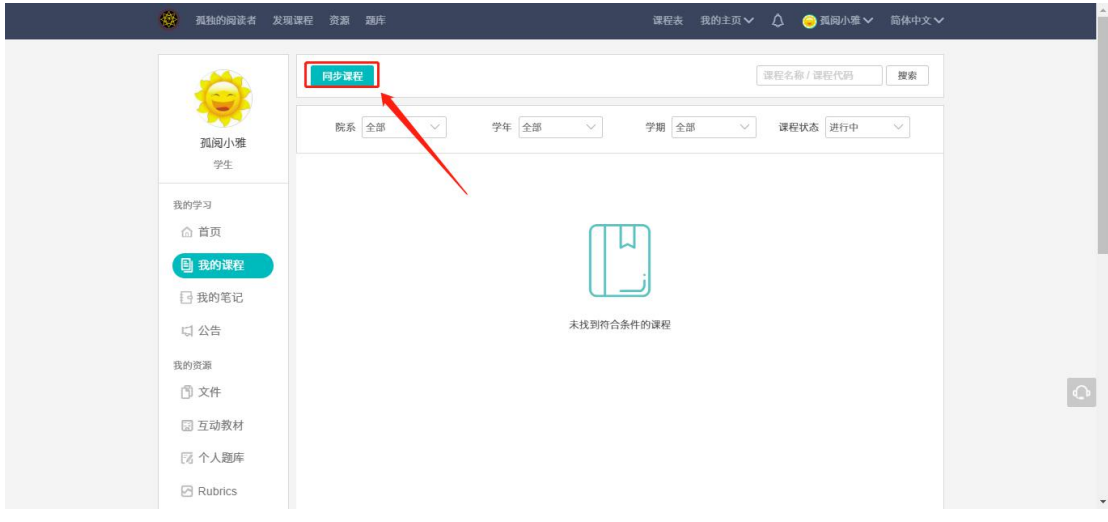

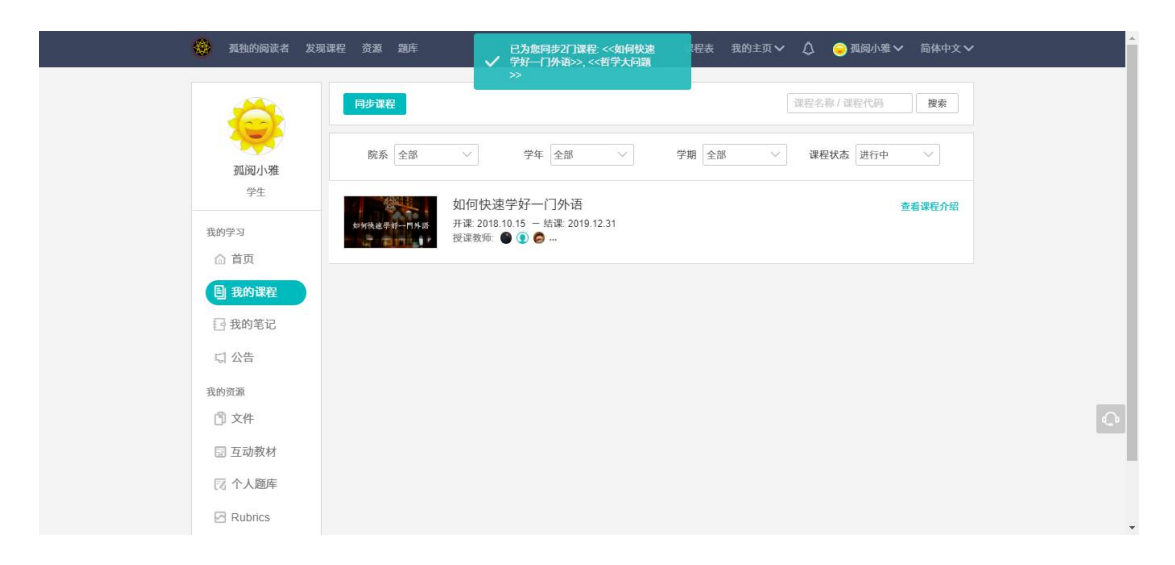

### **Q:课程访问码是什么?我该怎么加入我购买的课程?**

### A:课程访问码**仅供老师使用**。

只要注册时使用的手机号/邮箱与 CCtalk 绑定的手机号/邮箱保持一致, 那 么所购买的课程就会解锁,无需课程访问码加入课程。

## **登录问题**

### **Q:我刚刚注册过,为什么显示用户名不存在?**

A:登录 LMS 系统时,需用注册时使用的手机号/邮箱作为账号来进行登录,请勿 使用其他信息进行登录。

# **找回密码**

### **Q:我忘记密码了,怎么办?**

A:登录 LMS 点击【找回密码】,即可弹出如下页面,使用注册时所用的邮箱/手 机号发送验证信息,即可重置密码。

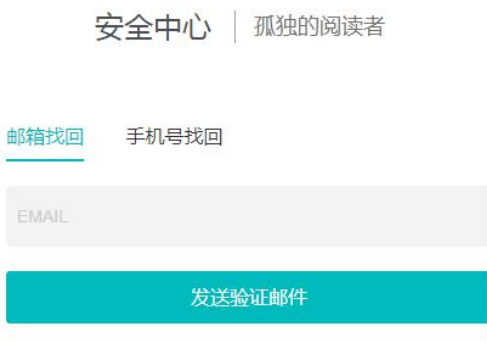

Copyright © 2018 LonelyReader.com 保留所有权利 京ICP备17070379号-1